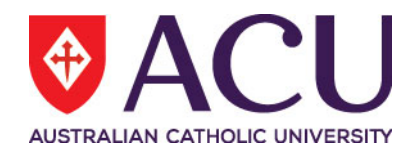

# **Staff Connect Self Service User Guide Claims**

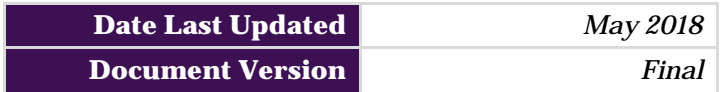

## **Contents**

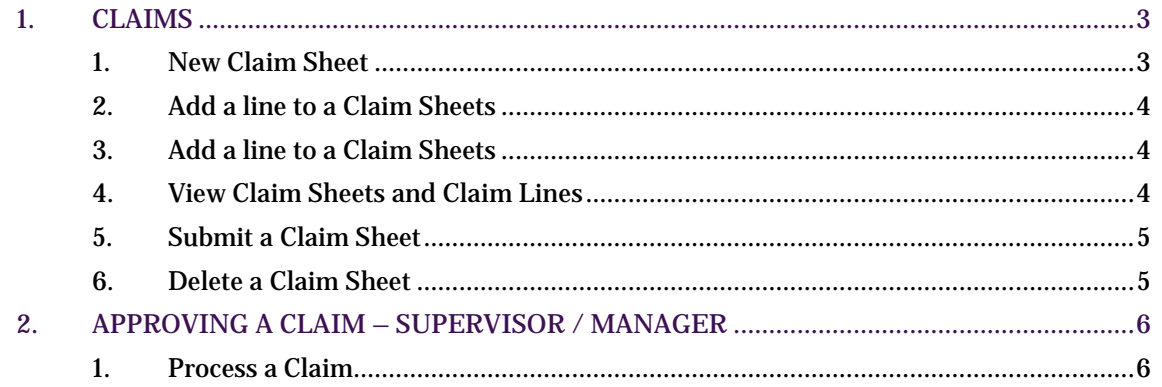

### <span id="page-2-0"></span>**1. CLAIMS**

Claims are allowances for items such as meal and travel allowances. Claims are managed from the Payroll page.

You use the Claim Sheets panel to add new claims and manage existing Pending claims.

You use the Claim Lines panel to view historical Non-Pending claims

The page displays the current claims.

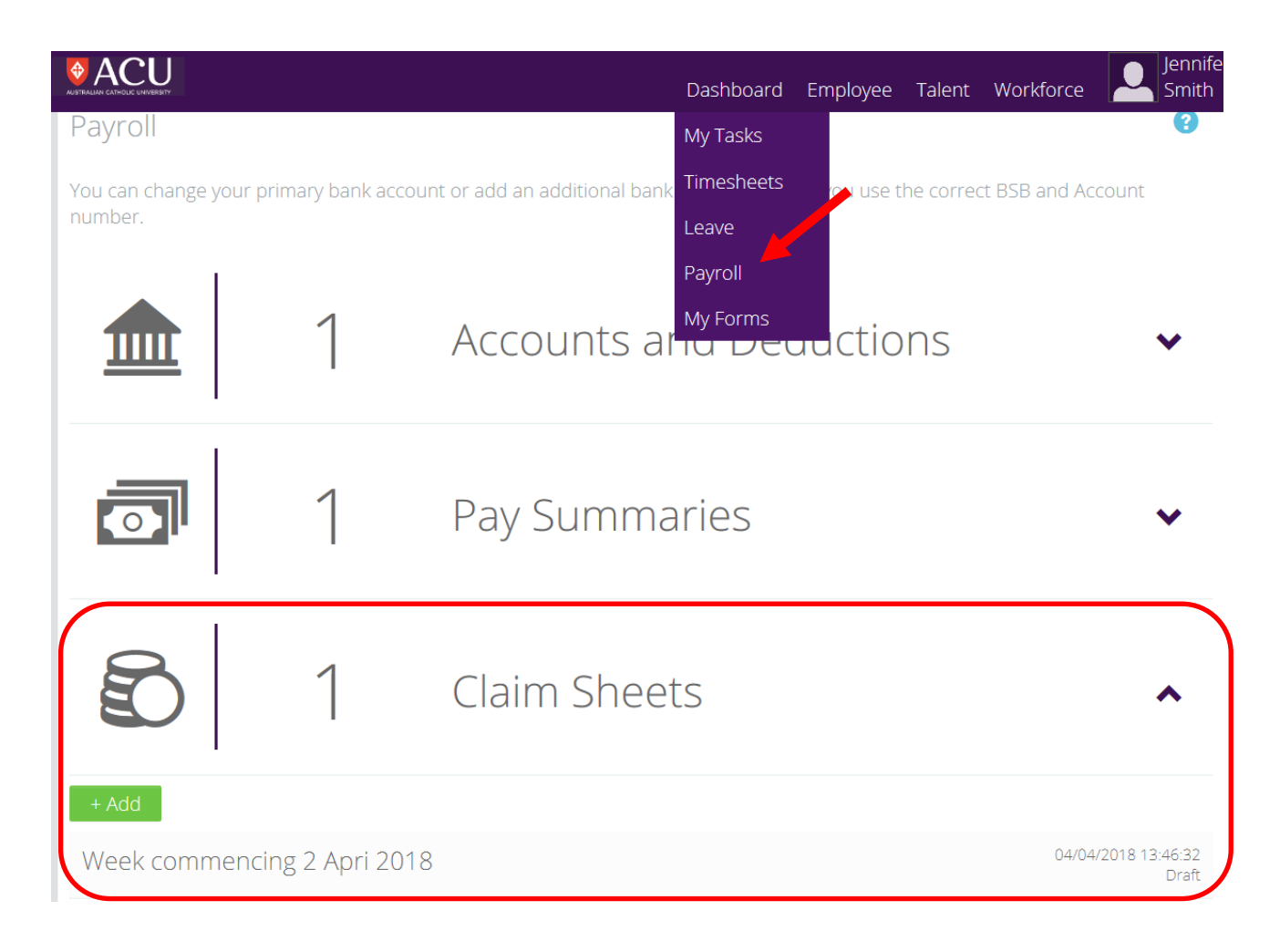

#### <span id="page-2-1"></span>**1. New Claim Sheet**

Select Payroll from the Dashboard. The Payroll page is displayed. Click the Claim Sheets panel. Your claim sheets are displayed.

Click **Add Caim Sheets**. The Claim Sheet page is displayed.

Enter a descriptive title for the claim sheet in the Claim Message field and click **Save**. The Claim Details page is displayed.

Click **Save**. The Payroll page is displayed and the new claim sheet is added to the Claim Sheets list.

#### <span id="page-3-0"></span>**2. Add a line to a Claim Sheets**

Select Payroll from the Dashboard. The Payroll page is displayed.

Click the Claim Sheets panel. Your claim sheets are displayed.

Select the claim sheet you want to add an entry for. The Claim Details page is displayed.

Click **Add** under Claim Lines. The Claim Line Details page is displayed.

Complete the fields and click **Save**. The Claim Details page is displayed and your record is added to the Claim Lines panel.

#### <span id="page-3-1"></span>**3. Add a line to a Claim Sheets**

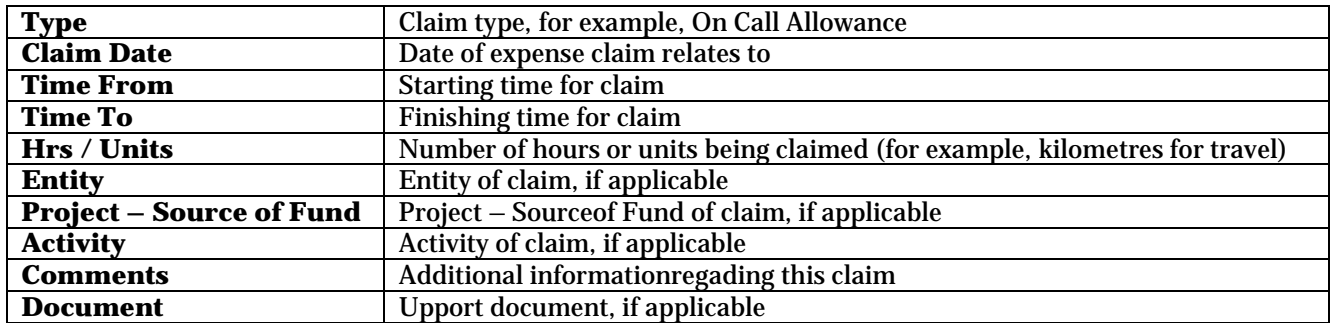

Note: a red box denotes that the field is mandatory.

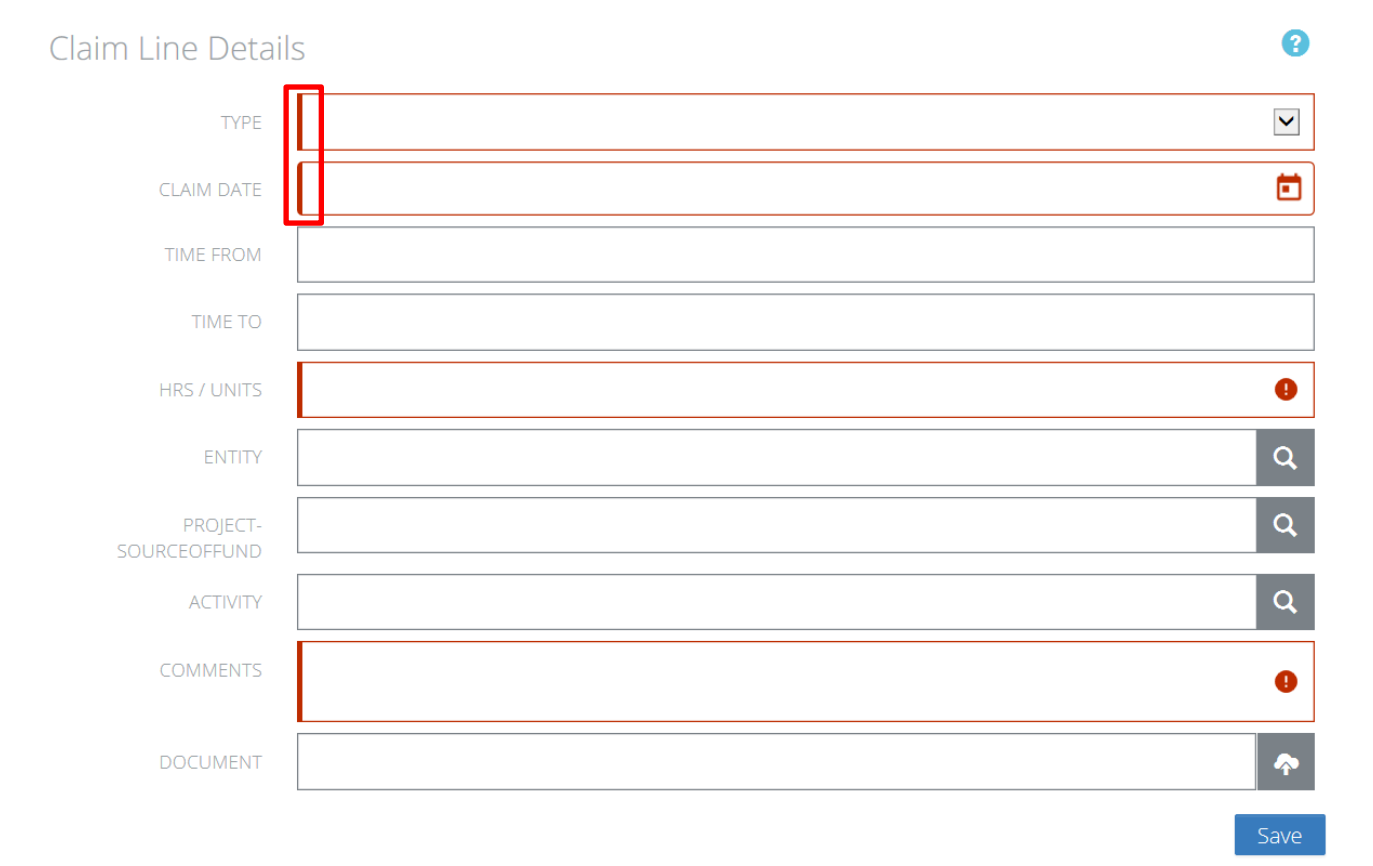

#### <span id="page-3-2"></span>**4. View Claim Sheets and Claim Lines**

**View Approved Claims**

The Claim Lines panel displays all historical Non-Pending claims, in reverse chronological order (most recent to oldest).

Where more than 10 claim lines are present in the list, you can navigate to older claim lines using the Next button, and navigate back to earlier claim lines using the Previous button.

To view Non-Pending claim lines:

- 1. Select Payroll from the Dashboard. The Payroll page is displayed.
- 2. Click the Claim Lines panel. Non-Pending claim lines are displayed.
- 3. Click on the claim line that you wish to view. The Claim Line Details page is displayed showing the selected claim.
- 4. Click the Next and Previous buttons to move the Next or Previous 10 claim lines if required.

#### **View Pending Claims**

- 1. Select Payroll from the Dashboard. The Payroll page is displayed.
- 2. Click the Claim Sheets panel. Pending claim sheets are displayed.
- 3. Click the Next button to move to the next 10 claim sheets if required.
- 4. Click on the claim sheet that you wish to view the details for. The Claim Details page is displayed showing the details of the claim sheet and a list of claim lines in the Claim Lines panel.
- 5. Click on the claim line that you wish to view the details for. The Claim Line Details page is displayed showing the details for the selected claim line.

#### <span id="page-4-0"></span>**5. Submit a Claim Sheet**

Select Payroll from the Dashboard. The Payroll page is displayed.

Click the Claim Sheets panel. Your claim sheets are displayed.

Select the claim sheet you want to submit. The Claim Details page is displayed.

Click **Submit**. The Payment Claim: <Description> page is displayed.

Select the recipient to approve the claim in the Send To field .

Enter additional information about the claim in the Message field.

Click **Submit**. The claim is submitted for processing and the Tasks page is displayed.

#### <span id="page-4-1"></span>**6. Delete a Claim Sheet**

You cannot delete a claim once it has been approved by your supervisor.

Select Payroll from the Dashboard. The Payroll page is displayed.

Click the Claim Sheets panel. Your claim sheets are displayed.

Select the claim sheet you want to delete. The Claim Details page is displayed.

Click **Delete**. The claim sheet is deleted and the Payroll page is displayed.

### <span id="page-5-0"></span>**2. APPROVING A CLAIM – SUPERVISOR / MANAGER**

The My Tasks page shows workflow tasks and messages awaiting attention, grouped by task type. Select a task type to view the individual tasks displayed from the newest to oldest. Click an individual task to view its details.

The Tasks page allows you to manage Claims awaiting your attention. Claims are requests for reimbursement for additional times worked, and items such as meal and travel allowances.

Claims can be classified as **Latest, Approved, Cancelled, or Forwarded**. Your latest Claims are displayed by default. To switch the view between Latest, Approved, Cancelled, and Forwarded items click the relevant button at the top of the expanded Claims panel.

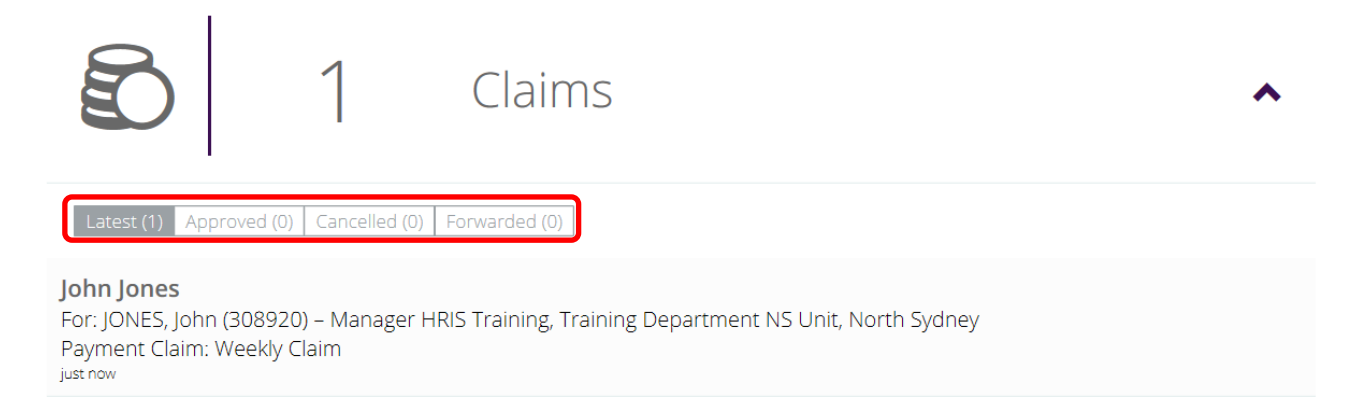

#### <span id="page-5-1"></span>**1. Process a Claim**

Select Tasks from the Dashboard menu. The Tasks page is displayed.

Click the Claims panel. Claims assigned to you are displayed.

Click the claim you wish to process. The Leave Details page is displayed.

Select the claim sheet you want to delete. The Claim Lines page is displayed.

Click a row in the Claim Lines table to review it, if required. The Claim Line Details page is displayed.

Select the required option to:

- **Forward** the claim to another recipient
- **Approve** the claim
- **Decline** the claim

The applicant is notified of the outcome of the claim. If you selected Approve, the application will be forwarded to the next workflow recipient, if applicable.